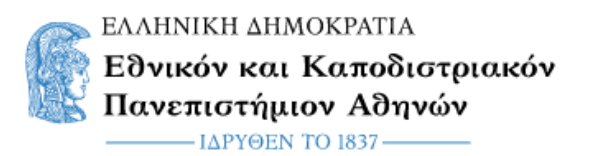

## **Οδηγίες για την συμμετοχή σε υπηρεσία Zoom**

## **Βήμα 1ο (Ενεργοποίηση συνδέσμου συνεδρίας)**

Για την συμμετοχή σας σε μια συνεδρία την οποία έχει δημιουργήσει ο καθηγητής του μαθήματος θα πρέπει αρχικά να ενεργοποιήσετε το σύνδεσμο για την συγκεκριμένη συνεδρία. Αυτό ανάλογα το τι έχει επιλέξει ο καθηγητής του μαθήματος μπορεί να γίνει με δυο τρόπους. Ο πρώτος τρόπος είναι μέσω ανακοινώσεων του μαθήματος στην πλατφόρμα **eClass** (εικόνα 1). Το μόνο που έχετε να κάνετε είναι να πατήσετε πάνω στον συγκεκριμένο σύνδεσμο.

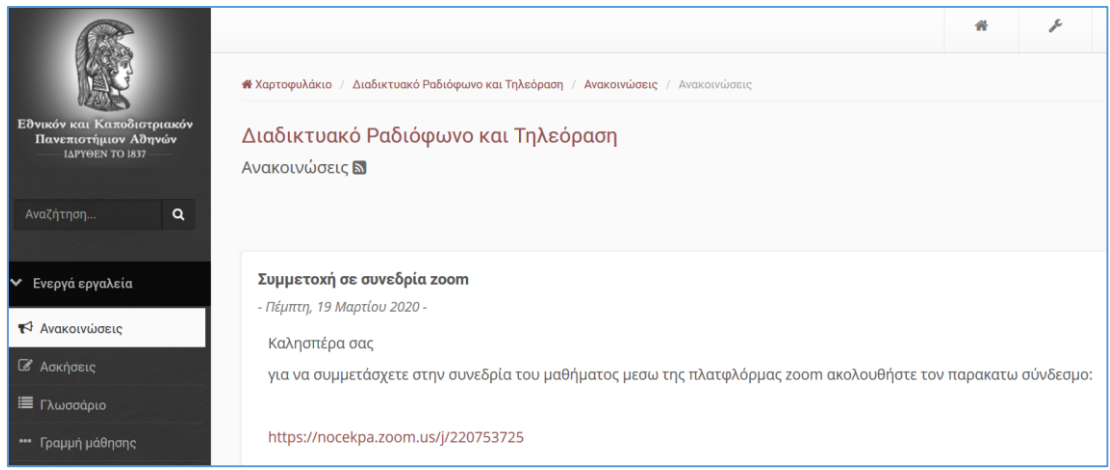

*Εικόνα 1: Ενεργοποίηση συνδέσμου συνεδρίας σε συμμετέχοντες μέσω ανακοίνωσης στο eClass*

Ο δεύτερος τρόπος είναι να έχετε λάβει στην ηλεκτρονική σας διεύθυνση (email) το συγκεκριμένο σύνδεσμο. Και σε αυτή την περίπτωση αυτό που έχετε να κάνετε είναι απλά να πατήσετε πάνω στον συγκεκριμένο σύνδεσμο.

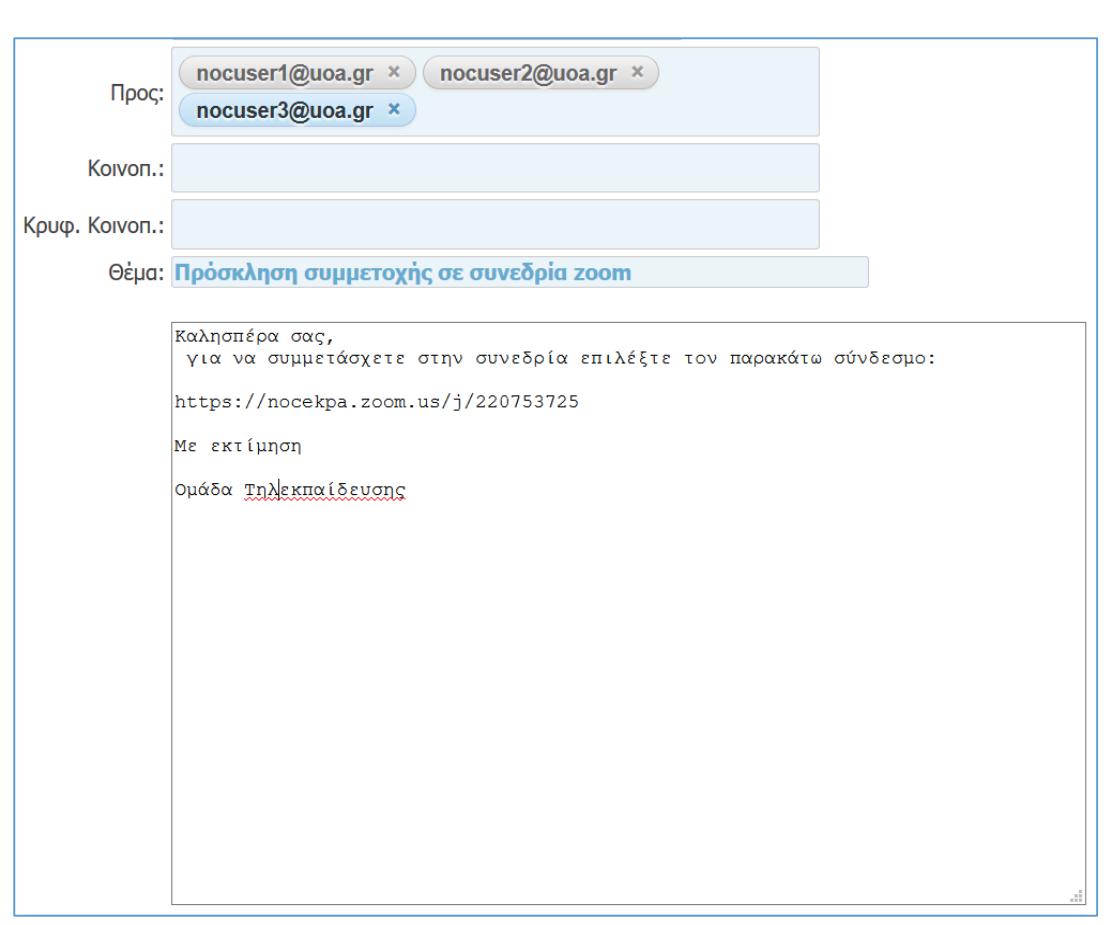

*Εικόνα 2: Ενεργοποίηση συνδέσμου συνεδρίας σε συμμετέχοντες μέσω e-mail*

## **Βήμα 2<sup>ο</sup> (Εγκατάσταση πλατφόρμας zoom και συμμετοχή στην συνεδρία)**

Πατώντας πάνω στον σύνδεσμο του προηγούμενο βήματος θα σας εμφανιστεί η παρακάτω οθόνη (εικόνα 3). Στην συγκεκριμένη οθόνη θα πρέπει να επιλέξετε το σύνδεσμο "**download & run Zoom**" στην κάτω δεξιά γωνία του παραθύρου (εικόνα 3).

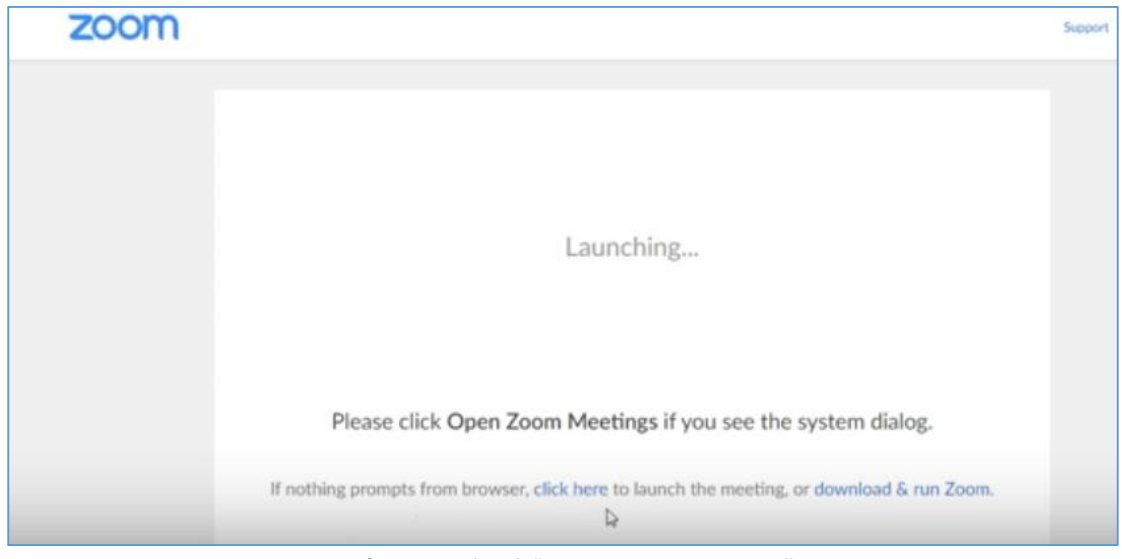

*Εικόνα 3: Επιλογή "download & run Zoom"*

Έχοντας επιλέξει "download & run Zoom" στο αριστερό μέρος της ίδιας οθόνης πλέον θα έχει "κατέβει" το αρχείο εγκατάστασης (Ζοom\_xxxx.exe) του Zoom στον υπολογιστή σας (εικόνα 4).

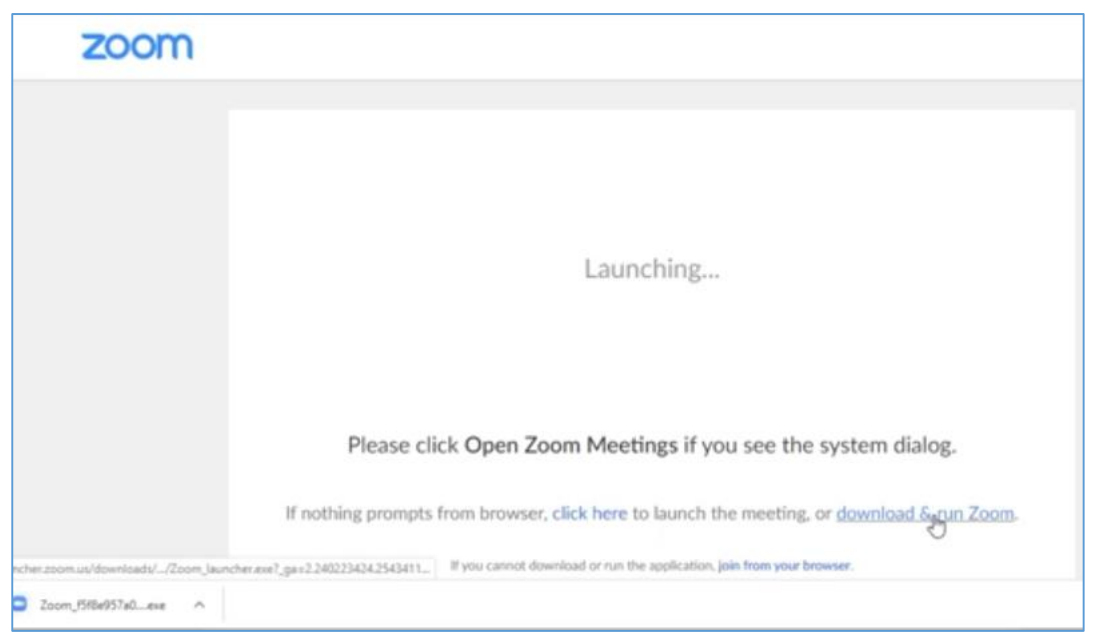

*Εικόνα 4: Κατέβασμα του αρχείου εγκατάστασης Zoom*

Εν συνεχεία πατάμε πάνω στο α συγκεκριμένο αρχείο και η διαδικασία εγκατάστασης ξεκινά (εικόνα 5).

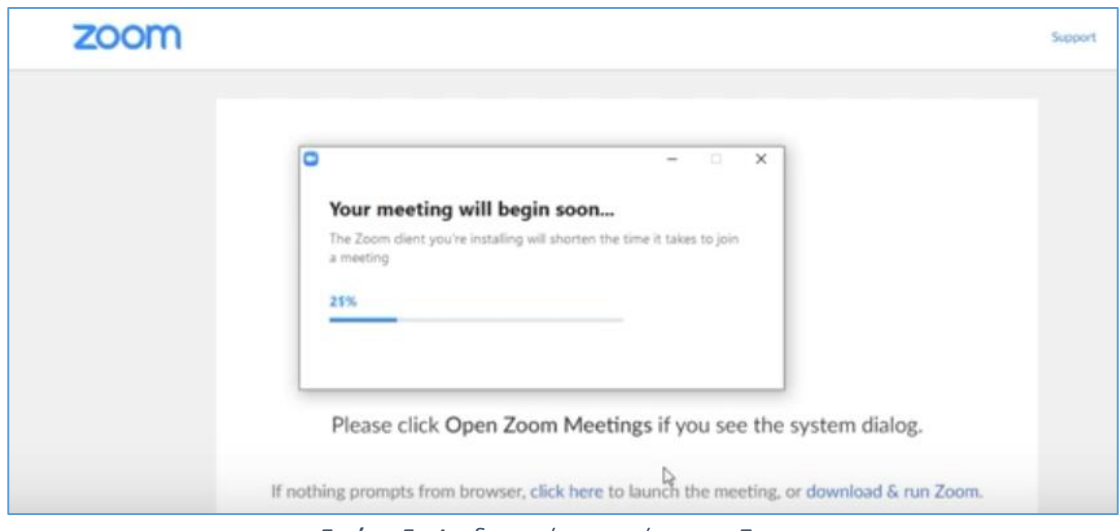

*Εικόνα 5: Διαδιακασία εγκατάστασης Zoom*

Περιμένουμε έως ότου η εγκατάσταση ολοκληρωθεί και στην νέα εμφανιζόμενη οθόνη εισάγουμε το όνομα μας (εικόνα 6) και πατάμε "**Join Meeting**".

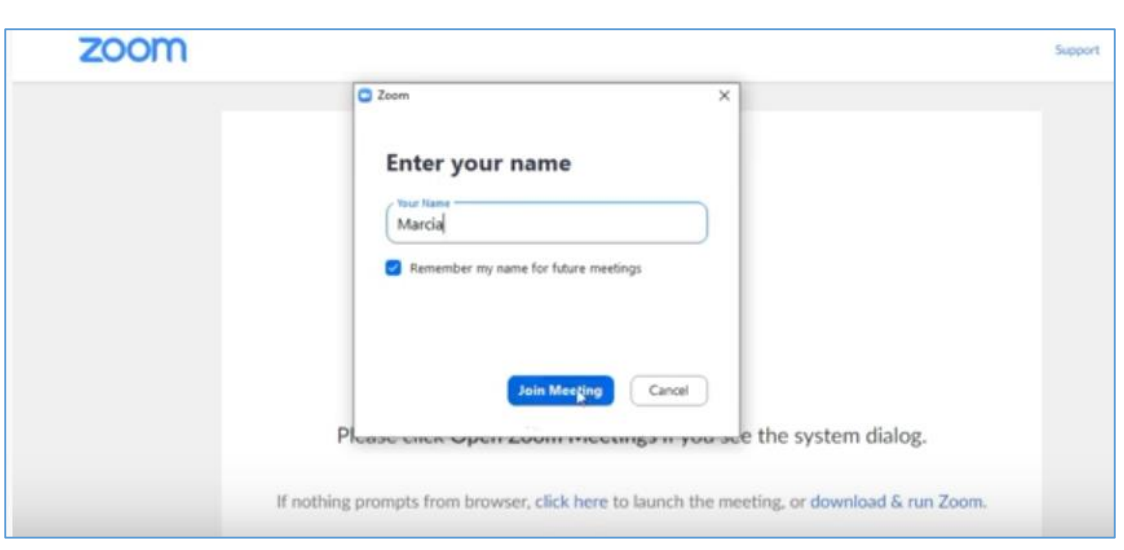

*Εικόνα 6: Εισαγωγή ονόματος συμμετέχοντα*

Στην επόμενη οθόνη θα πρέπει να επιλέξετε εάν θα κάνετε "**Join with video**" ή "**Join without video**" (εικόνα 7).

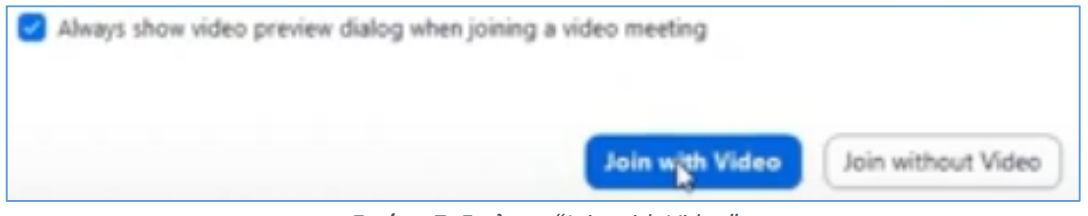

*Εικόνα 7: Επιλογη "Join with Video"*

Τέλος επιλέξτε "Join with Computer Audio" (εικόνα 8) και πλέον είστε μέλος τη συγκεκριμένης συνεδρίας.

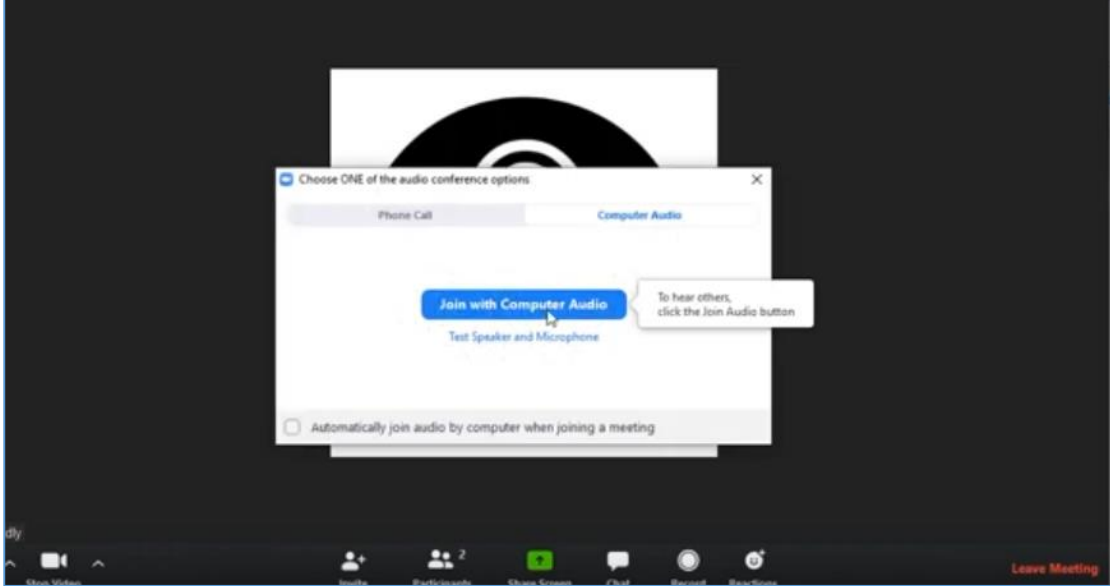

*Εικόνα 8: Επιλογή "Join with Computer Audio"*